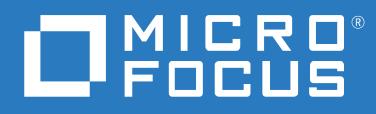

# Verastream Host Integrator Installation Guide

**July 2021**

© Micro Focus or one of its affiliates.

The only warranties for products and services of Micro Focus and its affiliates and licensors ("Micro Focus") are set forth in the express warranty statements accompanying such products and services. Nothing herein should be construed as constituting an additional warranty. Micro Focus shall not be liable for technical or editorial errors or omissions contained herein. The information contained herein is subject to change without notice.

Contains Confidential Information. Except as specifically indicated otherwise, a valid license is required for possession, use or copying. Consistent with FAR 12.211 and 12.212, Commercial Computer Software, Computer Software Documentation, and Technical Data for Commercial Items are licensed to the U.S. Government under vendor's standard commercial license.

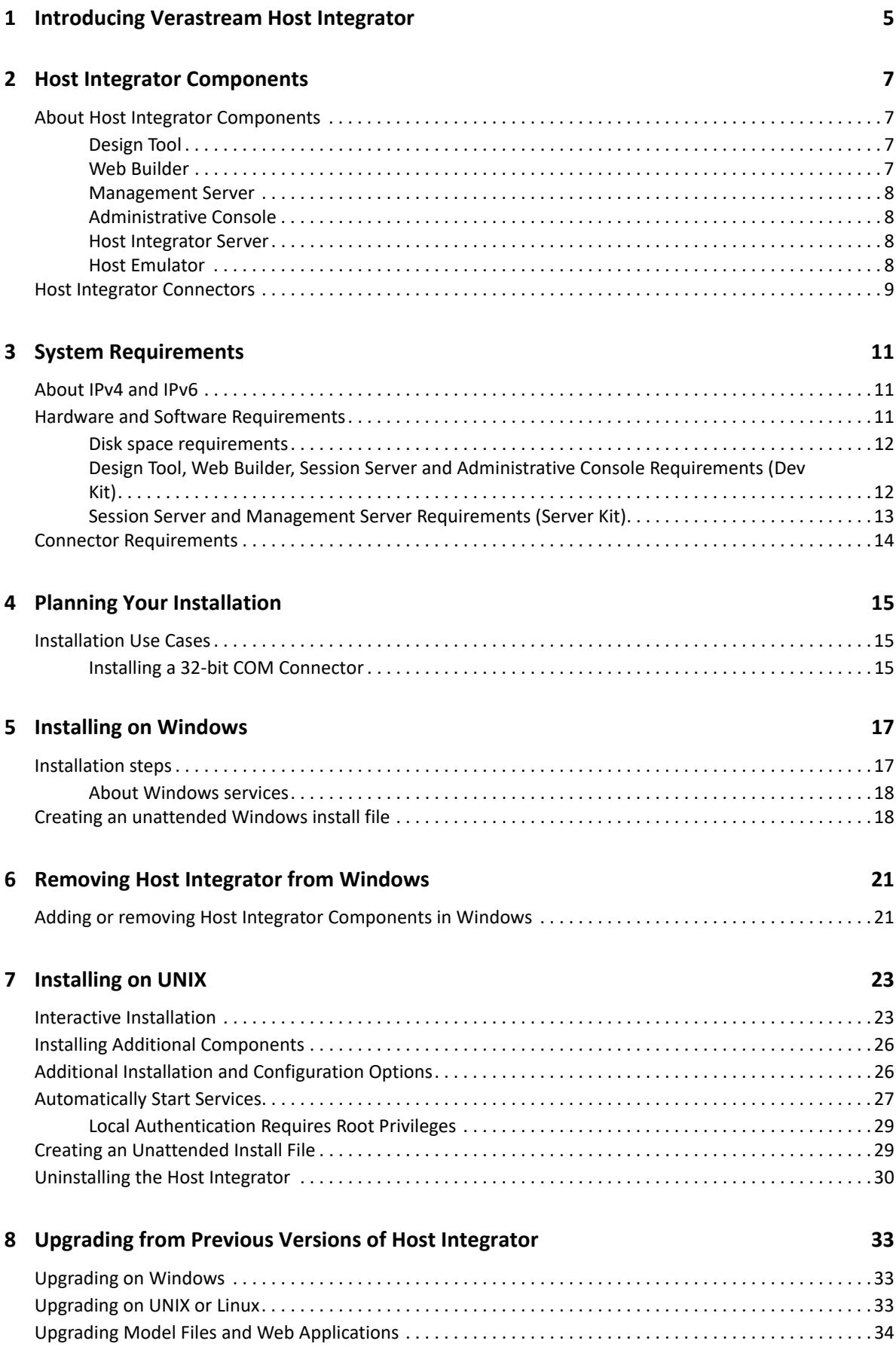

1

# <span id="page-4-0"></span><sup>1</sup> **Introducing Verastream Host Integrator**

Verastream Host Integrator provides an innovative approach that encapsulates host data as a web service and makes it available to other parts of your enterprise. It requires no changes to existing host systems and causes no interruption to end-user operating environments.

- Use the Design Tool to navigate through the application and select fields and screens to build a model. You can organize model data into tables that can be queried by SQL statements.
- When your model is complete, Host Integrator generates a WS-I compliant Web service that is deployed and executed using the Host Integrator Session Server. Along with the auto-generated Web service you can also use Web Builder to generate a Web-based application and use connectors to create new applications that access host data.
- The client/server or Web application is deployed in an enterprise production environment using Host Integrator's multi-tier domain architecture with load balancing and failover support.
- The Administrative Console is the central hub for all Host Integrator security, server, directory service, and network domain configuration. You can also monitor live sessions and query session logs using the Administrative Console.
- The management server provides greater control over sessions and pools, logging of session information including activity, use and status as well as SNMP and JMX support for third-party consoles. It is also possible to configure a multi-server management cluster for scalable performance and redundancy.

<span id="page-6-0"></span>The Verastream Host Integrator includes two core products:

- The Development Kit provides developers with the tools to model and build applications that integrate host application information.
- The Server Kit is used to deploy those applications.

Different components are available depending on whether you install the server or development kit.

#### **Development Kit**

When you install the Development Kit you have access to all the Host Integrator components.

#### **Server Kit**

The Server Kit contains all the above components, except the Design Tool and Web Builder. With a Server Kit installation you must manually start the Web server service as well as the Host Emulator service.

# <span id="page-6-1"></span>**About Host Integrator Components**

- [Design Tool](#page-6-2)
- [Web Builder](#page-6-3)
- [Management Server](#page-7-0)
- [Administrative Console](#page-7-1)
- [Host Integrator Server](#page-7-2)
- [Host Emulator](#page-7-3)

#### <span id="page-6-2"></span>**Design Tool**

You use the Design Tool to model existing host applications for encapsulation and integration into client/server and web applications. When you deploy a model to the session server a WS-I compliant web service is automatically generated and saved to the session server along with the project files. The Design Tool runs on Windows platforms and requires the ability to connect to the host via a Telnet, Telnet Extended connection, or NS/VT for HP connections. You cannot run the Design Tool when logged on to Windows as a "guest".

#### <span id="page-6-3"></span>**Web Builder**

With Web Builder you can quickly and easily generate and deploy a web application or component interface. Web Builder generates an HTML 5 web application and .NET and Java components based on the procedures of a host application model. Web Builder can auto-generate web pages that are not dependent on the appearance or flow of the host application.

#### <span id="page-7-0"></span>**Management Server**

The Management Server handles authentication and authorization, as well as session pool scheduling and automatic failover support. Each Host Integrator server must be able to connect to a Management Server.

#### <span id="page-7-1"></span>**Administrative Console**

**NOTE:** The Administrative Console is only installed on the Windows platform but is used to manage both UNIX and Windows servers.

The Administrative Console takes advantage of the Eclipse workbench features to help administrators manage Host Integrator servers, security, directory services, and domains, as well as monitor sessions and pools in real time. The Administrative Console also provides access to complete logging capabilities and allows a user to manage both UNIX and Windows servers from a Windows-based installation.

#### <span id="page-7-2"></span>**Host Integrator Server**

The Host Integrator Server is a session server that supports multi-tier client/server and web application architectures and provides access to host information systems to thousands of web application users.

Using Host Integrator Server, a single web or client/server application can concurrently access data on a variety of host systems, including IBM mainframes and compatibles using the 3270 terminal protocol; IBM AS/400 systems using the 5250 terminal protocol; VAX/OpenVMS, HP-UX, and other ASCII hosts using the VT-420 terminal protocol (including VT-52 and VT-100); HP 3000 hosts using the 700/92 terminal protocol via Telnet or NS/VT. Telnet Secure Socket Layer (SSL) and Transport Layer Security (TLS) security protocols are available for 3270 and 5250 session types, and Telnet Extended SSL/TLS support is available for 3270 session types. SSH connections are available when you need secure, encrypted communications between a trusted VT host and your network.

The Host Integrator Server supports SHA-256 security certificates with 2048 bits keys. All certificates coming from the server, for example the HTTPS Verastream web services use this algorithm. SHA-256 security certificates are designed by the National Security Agency and meet the United States information processing standards.

**NOTE:** Due to a vulnerability in the SSL 3.0 protocol, beginning in VHI version 7.7, SSL 3.0 is disabled by default. See [Technical Note 2750](https://support2.microfocus.com/techdocs/2750.html) for information on the vulnerability.

#### <span id="page-7-3"></span>**Host Emulator**

Use Host Emulator to run 3270, 5250, and VT models created with the Design Tool without having a live connection to a host. You can choose to install the Host Emulator as part of a custom installation when you select the Pacific Department Store component. The Host Emulator is managed in the Administrative Console.

# <span id="page-8-0"></span>**Host Integrator Connectors**

You use connectors to manage host connections and sessions, and read and write data to fields.

Verastream Host Integrator supports these connectors:

- **Java connector –** this connector is used to create Java-based (compatible CORBA framework) applications.
- **JDBC connector –** this connector is used to provide an industry standard Structured Query Language (SQL) interface to Host Integrator servers. Although the server is not a relational database system, the Design Tool's [Table and Procedure](http://127.0.0.1:50533/help/topic/com.attachmate.vhi.help/html/reference/tables_overview.xhtml) feature provides access to the host application in a way that simulates traditional relational database tables.
- **.NET connector –** this connector uses Microsoft's .NET Framework. The Verastream .NET Class Library is a library of classes and interfaces that comply with the Microsoft .NET Framework SDK.
- **COM connector –** this connector is used to create Visual Basic and ASP applications. When you choose this option from the main installation program Component Selection panel, both a 32 bit and 64-bit connector is installed. See Installation Use Cases for instructions.
- **C connector –** this connector is used to create C or non-COM C++ applications for Windows- or UNIX-based development platforms that integrate host data into Web applications or client/ server applications.
- **Web services** provide reusable APIs for creating portals, web applications, and other business solutions. They are technology independent, and can run on any platform.
- **HLLAPI Adapters –** These adapters provide a migration path from legacy APIs to a centralized server-based platform. These adapters look and feel like the legacy API, but provides an implementation that interfaces with the Host Integrator session server.

For information about working with Host Integrator connectors and adapters, see the Development Kit online help.

<span id="page-10-0"></span>The requirements for Host Integrator vary depending on component and platform.

- Hardware and software requirements apply to all installation options.
- Connector requirements apply to interfaces used by developers to create client/server, or Web applications.
- See [Technical Note 10105](http://support.attachmate.com/techdocs/10105.html) for information on ports used by Host Integrator. This information is helpful when configuring firewall access.

# <span id="page-10-1"></span>**About IPv4 and IPv6**

Verastream Host Integrator uses IPv4 by default, but if you have a fully working IPv6 network, you can configure VHI to use IPv6.

#### **To configure VHI to use IPv6:**

Change this preference from true to false: -Djava.net.preferIPv4Stack=true

This change needs to be made in the following files:

```
Management Server: /ManagementServer/conf/container.conf 
Management Server's JConsole: /ManagementServer/bin/jconsole (bat and/or 
sh) 
Administrative Console: /AdministrativeConsole/Administrative Console.ini 
Host Emulator: /HostIntegrator/hostemulator/conf/container.conf
Host Emulator's JConsole: /HostIntegrator/hostemulator/bin/jconsole (bat 
and /or sh) 
Web Server: /HostIntegrator/servletengine/conf/container.conf 
Design Tool: /HostIntegrator/etc/destool.conf 
Log Manager: /HostIntegrator/etc/logmgr.conf 
Session Server: /HostIntegrator/etc/sesssrvr.conf 
Web Builder: /HostIntegrator/etc/webbuilder.conf
```
These files in the /HostIntegrator/bin directory:

```
activatemodel (bat and/or sh) 
deactivatemodel (bat and/or sh)
resetsessionserver (bat and/or sh)
```
## <span id="page-10-2"></span>**Hardware and Software Requirements**

The following requirements are for all Verastream Host Integrator components. Some development components can only be installed in a Windows environment.

#### <span id="page-11-0"></span>**Disk space requirements**

All the Host Integrator components require less than 1GB of disk space. However, it is a good idea to allow additional space for data (models, projects, and logging) or if the Windows platform does not already have a Microsoft install program or .NET Framework installed.

### <span id="page-11-1"></span>**Design Tool, Web Builder, Session Server and Administrative Console Requirements (Dev Kit)**

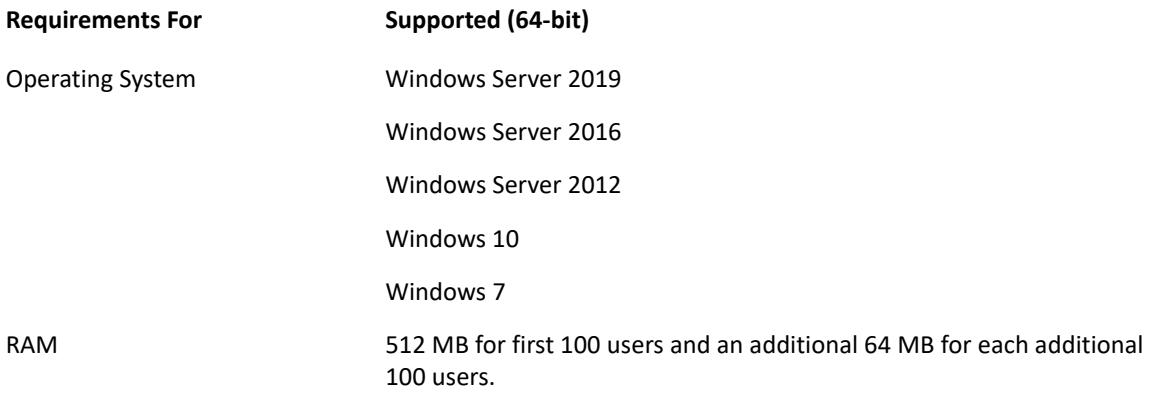

**NOTE:** Applications are generated for Microsoft Visual Studio 2008, and for older .NET versions; if they are opened with newer versions, Visual Studio will convert them.

To use the Design Tool, a minimum video resolution of 1024 x 768 is required.

#### **Web Builder**

Additional software requirements for Web Builder generated services, components, and Web applications derived from host application model procedures include:

- Applications are generated for Microsoft Visual Studio 2008; if they are opened with newer versions, Visual Studio will convert them. Projects can be opened and rebuilt using Visual Studio 2005 without errors or warnings.
- ASP .NET must be installed to run legacy .NET Web applications with Web Builder. In older versions of Windows, ASP .NET is installed by default when you install Internet Information Services (IIS). This is not the case when running Windows 2008. See .NET Web Application Properties in the Web Builder online help for instructions on how to install ASP .NET on those platforms.
- Client interfaces Java Bean (JDK 1.8.0 or higher) and C# .NET 4.5 Class Library

Verastream Host Integrator follows HTML and JavaScript specifications and takes advantage of the powerful features they offer. We support all modern browsers that support these specifications such as Internet Explorer, Firefox, Chrome, Safari and Opera.

Client Web browsers that meet these minimal requirements:

 $\cdot$  Internet Explorer version 11.0 +

- $\div$  Firefox 27+
- Chrome 33+
- Microsoft Edge

**NOTE:** To generate .NET Web applications on computers running Microsoft IIS 7.0, select the IIS 6 Management Compatibility option when installing IIS. For Vista, install IIS 7, under Programs and Features. For Windows Server 2008, use Server Manager to Add the Web Server Role (IIS).

### <span id="page-12-0"></span>**Session Server and Management Server Requirements (Server Kit)**

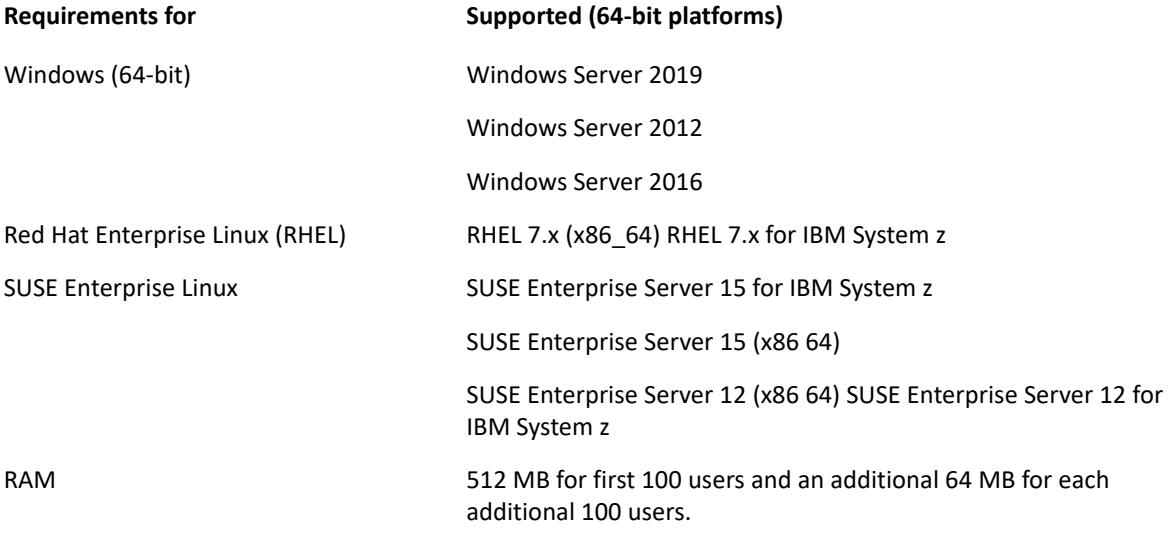

#### **Additional information**

- The current version of Verastream Host Integrator supports and includes Java 8 during install. As a result things work as expected on all platforms for which we install Java. However, if you are using zLinux and an IBM JDK, you must supply additional information to ensure it works with Java 8. To make VHI compatible with Java 8, newly introduced serialization filters must be loosely configured to adhere to security guidelines and must be configured for the IBM JDK installed on your machine. See the Configure Java Serialization Filters section of [Technical Note](https://support2.microfocus.com/techdocs/10164.html)  [10164](https://support2.microfocus.com/techdocs/10164.html) for instructions.
- On Linux platforms, to avoid installation delays, Host Integrator uses a non-blocking, faster, and slightly less secure random number generator than is used on other platforms.

```
The random number generator is specified in the sesssrvr.conf file: 
scriptmgr.java.additional.7=-Djava.security.egd=file:///dev/urandom.
You can remove this option if you choose to use a different random number generator.
```
 If you are installing on Red Hat Linux 7 server and are unable to complete the installation due to errors when you are asked to specify the administrative password, the following files must be installed: glibc-2.12-1.80.el6.i686.rpm and nss-softokn-freebl-3.12.9- 11.el6.i686.rpm. These packages are available for download on the Web and must be

installed prior to successfully installing VHI. You can install them as root using this command: yum install glibc-2.12-1.80.el6.i686.rpm nss-softokn-freebl-3.12.9- 11.el6.i686.rpm.

# <span id="page-13-0"></span>**Connector Requirements**

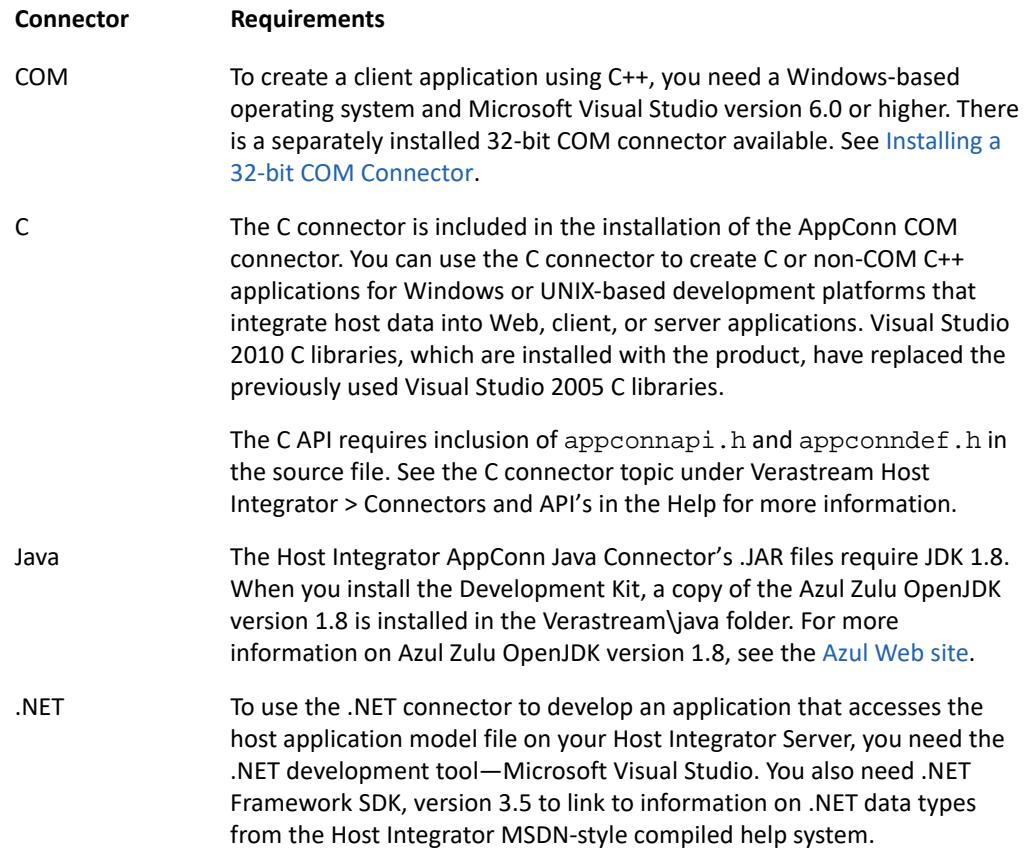

# <span id="page-14-0"></span>4 <sup>4</sup>**Planning Your Installation**

Host Integrator components are typically installed on multiple machines. This makes it necessary for you to carefully plan your installation before you install any components or modify an existing installation.

In a typical environment, you have separate installations for development, testing, and production. Within an installation environment, you can add servers for failover and load balancing capabilities.

# <span id="page-14-1"></span>**Installation Use Cases**

The following use cases represent different installation scenarios:

- 1. Install all the components on a single machine. If you are installing a Developer Kit, use the Typical option during setup. This option installs all the necessary components, including a local Host Integrator Server system.
- 2. Install a subset of the components on a single machine. (ex: A developer who only needs the connectors to work with existing models that are hosted on existing servers)
- 3. The user's intention is to have a single session server with failover management (1 session server with any number of management servers)
- 4. The user's intention is to have multiple session servers grouped in a single domain (n session servers with 1 management server)
- 5. A combination of failover management and session servers grouped in a domain, a combination of cases 3 and 4.

**NOTE:** If you are installing session servers and management servers on multiple computers, it is important that you make sure that each server can communicate (either using IP addresses or machine names) with every other server. This is more important if you are not using Domain Name System (DNS). The machine names and IP addresses of both the local server and remote servers must be entered in your server machines' hosts files.

### <span id="page-14-3"></span><span id="page-14-2"></span>**Installing a 32-bit COM Connector**

Verastream Host Integrator is a 64-bit product, and from the main installation program both a 64-bit and 32-bit COM connector is installed. However if it is necessary to install on a 32-bit system, Host Integrator provides a separate installer that installs the COM Connector, the .NET Connector, and the HLLAPI Adapters.

- 1. If you installed from the Micro Focus download site, follow the procedures described in the download instructions to start the Host Integrator setup program.
- 2. After you run the .exe file, unpacked files are stored in a temporary directory prior to you running the setup.exe. From this temporary directory, open the x86 directory.
- 3. Run Connectors.msi.
- 4. Walk through the installation program. This installs the COM Connector, the .NET Connector, and the HLLAPI Adapters. You can remove this product using Programs and Features in the Windows Control Panel.

# <span id="page-16-0"></span>5 <sup>5</sup> **Installing on Windows**

There are two installation options available when installing for the first time; Typical or Custom.

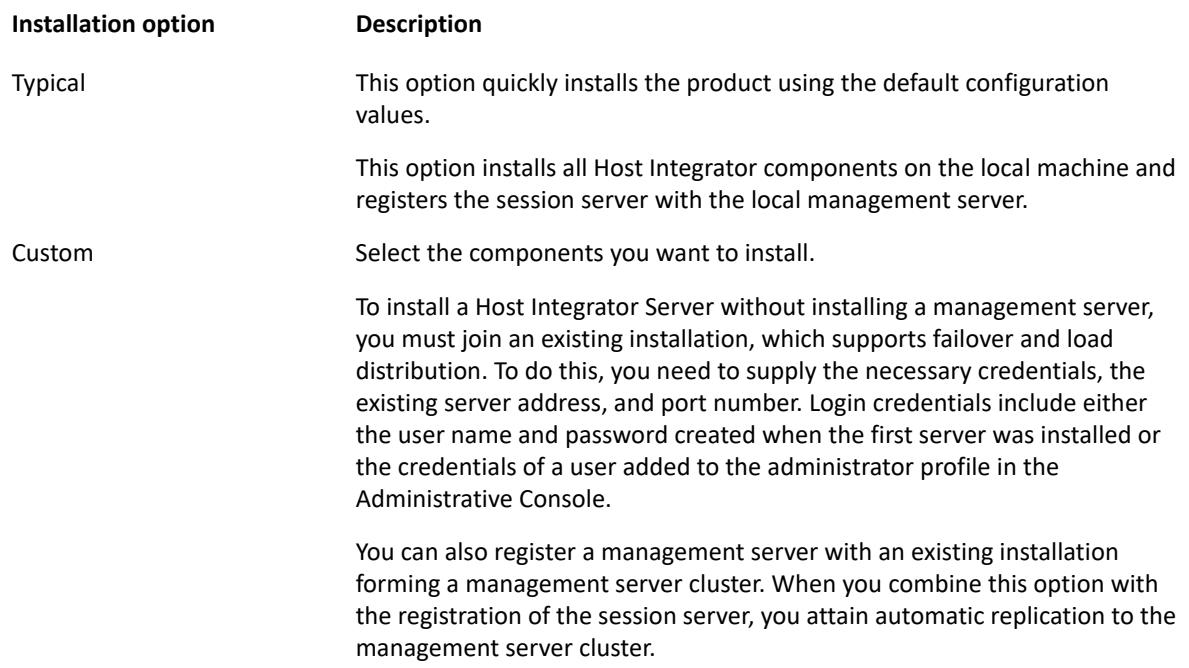

## <span id="page-16-1"></span>**Installation steps**

- 1. Download the product from the Micro Focus download site, following the instructions to start the Host Integrator setup program.
- 2. Run the install setup, read and accept the license agreement, click Continue and then select an installation type; Typical or Custom.
	- **Typical**

All components are installed and configured to the local machine and all services will be automatically started when the install is complete.

The default installation directory is: C:\Program Files\Micro Focus\Verastream

Specify a password for the administrative account of the management server. For example, "admin". This password is important. You need this password when you first log in to the Administrative Console.

**Custom**

If you select Custom, you can select an installation directory, choose the components you want to install, join an existing installation, or configure advanced installation options available from the tabbed menu pages.

To join an existing installation in Custom mode you are prompted for the credentials of the existing management server described on the Join Installation tab. When you join an existing installation you are either registering the session server with an existing management server or a new management server with an existing management cluster.

Click Install Now to continue the installation. By default, all services start automatically.

**NOTE:** If the configuration fails for either the management cluster or management server, you cannot re-enter the information. If your installation fails, an error message displays asking you to either retry the install, stop the uninstall, or to ignore. The Ignore option leaves the system installed, but not configured.

If any of the installation steps fail, check the addmsrvr.log, addssrvr.log, or changepwd.log in the %TMP% directory for the reason for the failure.

#### <span id="page-17-0"></span>**About Windows services**

The Management Server, Log Manager, Session Server, Web Server, and Host Emulator are installed as Windows services. For example, Management Server is listed as Verastream Host Integrator Management Server in the Services panel available from the Windows Control Panel. You can modify the Stop and Start settings for these services there.

Host Integrator servers and Host Emulators can be started from the Administrative Console.

## <span id="page-17-1"></span>**Creating an unattended Windows install file**

- 1. To install VHI silently, you can specify all necessary installation and configuration options in a separate file.
- 2. From the root of the CD, locate and open the setup.ini file.
- 3. Depending on whether you want to join an existing management server cluster, add the appropriate code to the end of the file.
- 4. To do an independent install:
	- $\bullet$  [VHI]
	- JoinExisting=0
	- MgmtAddress=localhost
	- MgmtUsername=admin
	- Password=secretpassword
- 5. To join an existing installation:
	- $\bullet$  [VHI]
	- JoinExisting=1
	- MgmtAddress=<address of management server>
	- MgmtUsername=<user name existing installation>
	- Password=<password of management server>

After you save the file, from the command line run setup/install.

You can add these options:

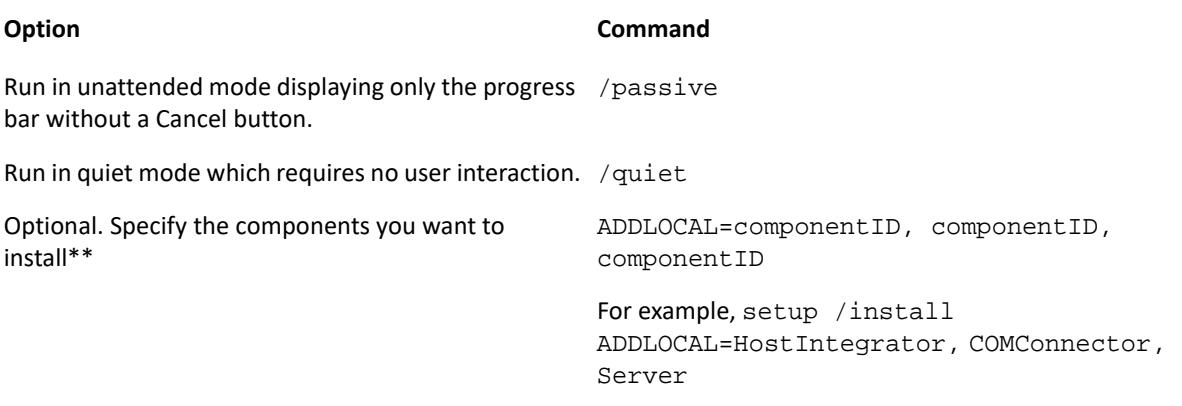

\*\*The component IDs, which are described on the component install panels, are:

- HostIntegrator
- Server
- DesignTool
- JavaConnector
- Connectors
- COMConnector
- DOTNETConnector
- HostEmulator
- VerastreamHelp
- WebBuilder
- PacificDepartmentStore
- ManagementServer
- AdministrativeConsole
- $\bullet$  JDK

If necessary, you can change the installation location during a silent install using the property, INSTALLDIR. The value must be quoted if it contains spaces.

For example: setup /install INSTALLDIR="C:\Program Files\Micro Focus\Verastream"

6

# <span id="page-20-0"></span><sup>6</sup>**Removing Host Integrator from Windows**

Use the Add/Remove Programs option from the Windows Control Panel.

If you want to remove a session server with security enabled, you will be prompted to supply a User ID and password. The credentials must be those that you specified in the Administrator profile in the Administrative Console when the server was registered.

The uninstall program removes all installed Host Integrator components, but does not remove log files, user-supplied model files, or Web Builder projects.

## <span id="page-20-1"></span>**Adding or removing Host Integrator Components in Windows**

- 1. If you installed from the Micro Focus download site, follow the procedures described in the download instructions to start the Host Integrator setup program.
- 2. To start the installation program, click Start > Run, type the path to the installation program (for example, D:\Setup.exe), and then click OK.
- 3. When the maintenance screen displays, select Modify from the available options. Click Continue.
- 4. From the Select Components screen specify the components you want to add or remove. Components that are currently installed are selected. Clear the check box to remove a component. Continue to use the check boxes to specify the components you want to add or remove, and then click Continue.
- 5. If Setup is adding or removing a Host Integrator Session Server with security enabled from an existing installation, it will prompt you for the user ID and password for an Administrator found in the Authorization panel of the Administrative Console with which the management server is registered. Enter the user ID and password that belongs to the administrator specified in the Authorization panel of the Administrative Console, click Continue.
- 6. As Setup adds and removes components, it may encounter a locked file. To ensure that you have no unnecessary files remaining on your machine after the installation completes you may be prompted to re-start the computer.

# <span id="page-22-0"></span>7 <sup>7</sup> **Installing on UNIX**

On the Micro Focus download site, choose the installer that identifies the operating system and version of Host Integrator that you want to install. Install programs are designated with either –prod for the production version or –eval for the evaluation version.

Each installer performs the following steps, which cannot be executed individually:

- 1. Installs the chosen products.
- 2. Continues with the setup of the installed products.
- 3. Configures the servers.

## <span id="page-22-1"></span>**Interactive Installation**

**NOTE:** These instructions are for a system without a current version of VHI installed. If you have a previous version of VHI installed, see the Upgrading on UNIX section.

In this example the Linux installer is used to install the production version (-prod) of Host Integrator.

To install Host Integrator components on UNIX systems:

- 1. Log in as root. You can create a new non-root user and group specifically for running Host Integrator, such as vhiuser and vhigroup.
- 2. Type the following command on the UNIX prompt:

sh vhisrv-7.x.x-prod-<linux>

3. Use either the  $\gamma$  or n command to respond to the license agreement. If you select n, the installation stops.

After selecting Yes, you can navigate the License Agreement using the following commands:

- ENTER Read the agreement line by line
- SPACE Read the agreement page by page
- $\bullet$  q Quit reading and return to the menu.
- n Stop the installation.

Choose to initiate a Typical  $(t)$  or Custom  $(c)$  install process.

**Typical**

A standalone installation which includes all default components and configurations.

- The session server and the management server are installed and the session server is automatically registered with the local management server.
- Supply and verify an administrative password. This password is required for later configurations.
- The installation continues with the default installation of all VHI components.
- Installation proceeds with no option to "go back".
- **Custom**

In a custom installation you manually select components, join existing servers, and configure other required options from the configuration options menu.

Continue customizing your installation, choosing the components you want to install.

To continue you must specify the following menu category options:

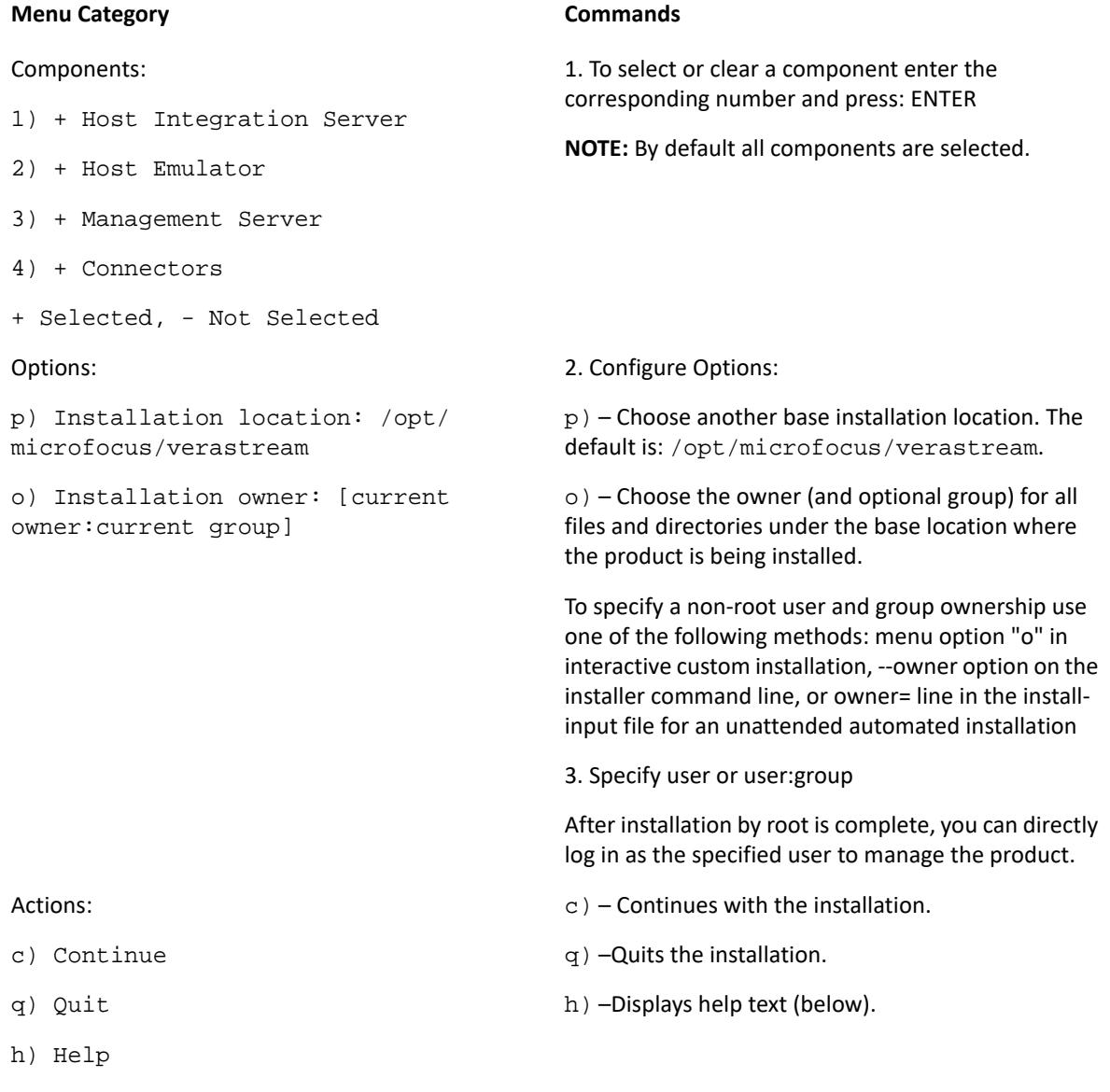

**NOTE:** If there is still a partial VHI installation on the machine, the default value will hold the value from that installation. This is generally true for all configurable options and settings.

Depending on what components you selected, there may be further configuration needed:

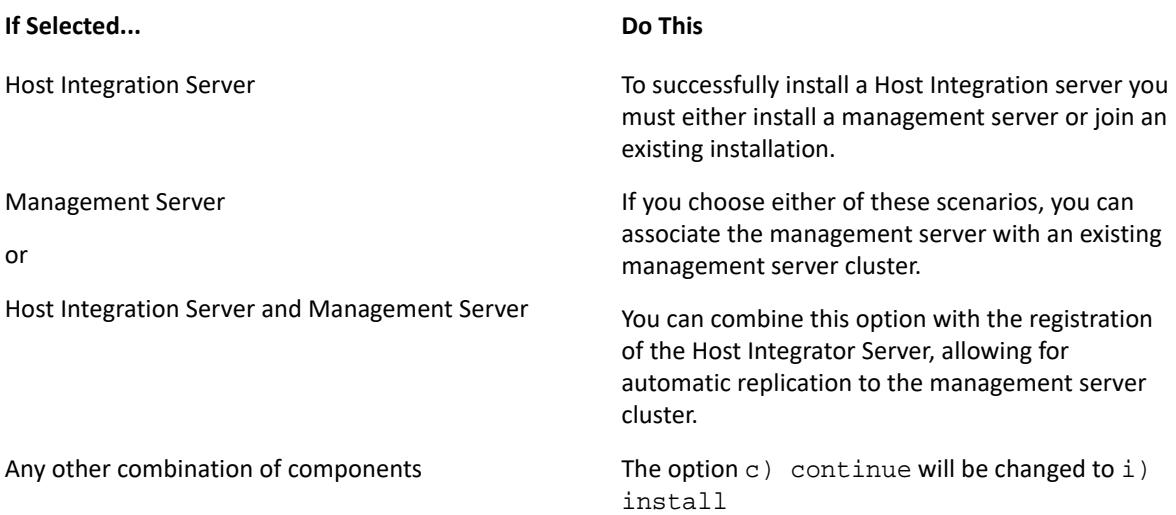

If the Host Integration Server is selected without a management server, you need to specify the following options to join an existing installation:

Verastream Host Integrator Version 7.x Installation Configurations: 1) Management Server address: 2) Management Server username: 3) Management Server password: Actions: i) Install q) Quit h) Help Make a selection:

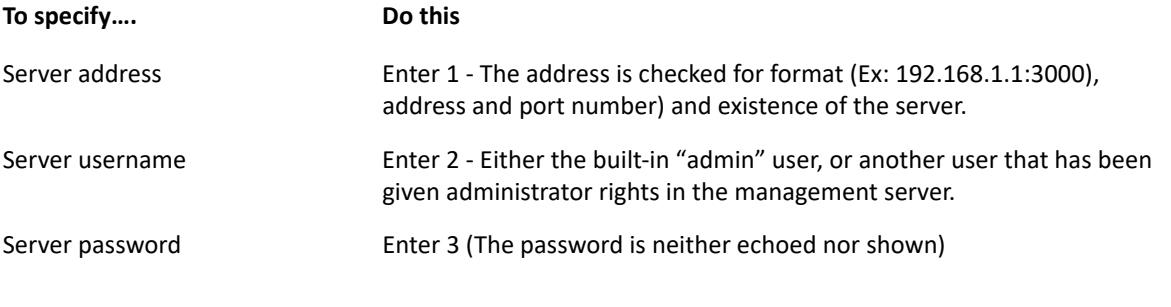

**NOTE:** If a failure occurs while registering the management server, session server, or changing the password, check the log file located in the installation path for information.

When prompted to join an existing cluster, if you select yes, specify the configuration options in the screen below. See the previous table for a description of the commands.

```
Verastream Host Integrator Version 7.x 
Installation
Configurations:
1) Join an existing cluster: Yes
2) Management Cluster address: 
3) Management Cluster username: 
4) Management Cluster password: 
Actions:
i) Install
q) Quit
h) Help
Make a selection:
```
Run the i) install command to complete the installation.

## <span id="page-25-0"></span>**Installing Additional Components**

If you did not install all the components initially, you can re-start the installer and add components to an existing installation.

# <span id="page-25-1"></span>**Additional Installation and Configuration Options**

In addition to the traditional installation method you may elect to install from the UNIX command prompt where you have full control over the installation using the following commands:

1. For a list of commands, type:

sh vhisrv-7.x.x-prod-linux --help

2. Use these commands to perform the following:

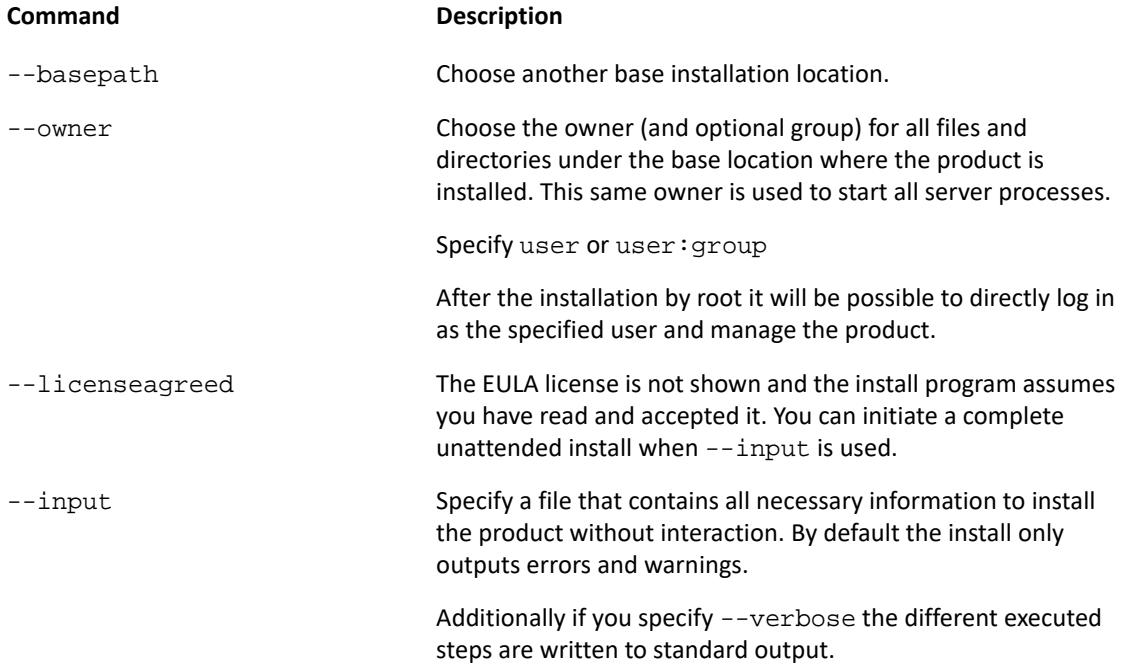

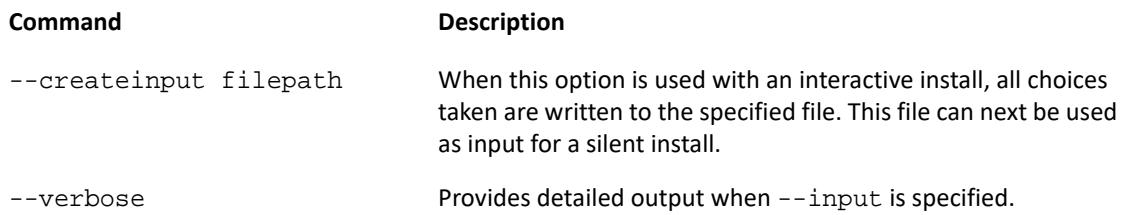

In addition to the above commands the following commands are configurable. You can use these options to specify or override the default values as explained in the previous Interactive Installation section.

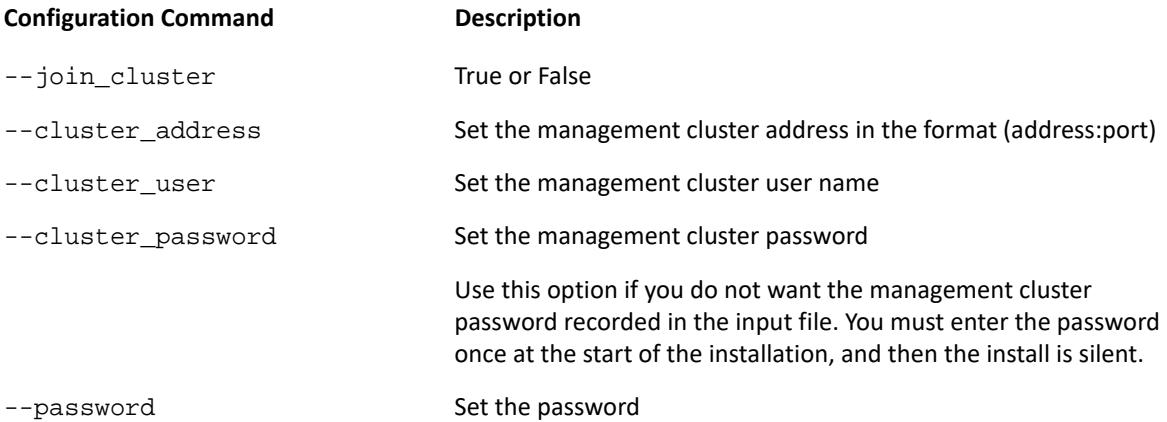

#### **Examples using commands**

sh vhisrv-7.x.x-prod-linux --owner vhi:vhigroup --basepath /opt/vhi

The above command specifies the owner and group used to start all server processes and manually specifies the installation path.

```
sh vhisrv-7.x.x-prod-linux --join_cluster true --cluster_address 
cluster_server.com:33000 --cluster_user admin --cluster_password 
secretpassword
```
This is used to join an existing cluster by specifying the required credentials and cluster configurations.

## <span id="page-26-0"></span>**Automatically Start Services**

To configure the session server to run as a system daemon and have the services start automatically as system services, you need to add a script to your system init.d or rc.tcpip configuration.

These instructions will start all services, including the management server if it is installed.

Create a file called vhi containing the following and enter in your installation directory.

To start a particular service, replace the parameters with one of the following:

- server —VHI session server
- mgmtserver —VHI management server
- logmgmr VHI log manager
- hostemul —VHI host emulator

```
### BEGIN INIT INFO
# Provides: VHI
# Required-Start: $network
# Should-Start: $network
# Required-Stop: $network
# Should-Stop: $network
# Default-Start: 3 5
# Default-Stop: 0 1 2 4 6
# Description: Micro Focus Verastream Host Integrator Services
### END INIT INFO
INSTALL_DIR=<enter installation directory>
BIN_DIR=$INSTALL_DIR/hostintegrator/bin
case "$1" in
start)
echo "Starting Verastream"
$BIN_DIR/atstart -start all
RETVAL=0
;;
stop)
echo "Stopping Verastream"
$BIN_DIR/atstart -stop all
RETVAL=0
;;
status) echo "Current Verastream status"
$BIN_DIR/atstart -status
RETVAL=0
;;
restart) echo "Restart Verastream"
echo "-- stopping all components --"
$BIN_DIR/atstart -stop all
echo "-- starting all components --"
$BIN_DIR/atstart -start all
RETVAL=0
;;
*)
echo "Usage: $0 {start|stop|status|restart}"
RETVAL=1
;;
esac
exit $RETVAL
```
Select your platform and complete the following steps.

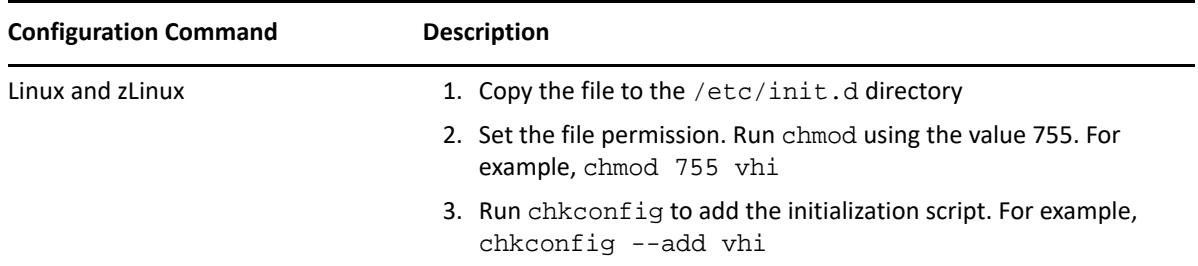

To run the services as a non-root user, create a new script that will run the provided sample script.

#### **Testing changes**

You should test manually stopping and starting services while logged in as the non-root user and verify that services are automatically started after you restart the system.

- For more information on manually starting and stopping Host Integrator services, see the online help topic, Starting and Stopping Services.
- To verify services are successfully running, see [Technical Note 10054](http://www.support.attachmate.com/techdocs/10054.html).
- If services do not start successfully, check the operating system log as described in [Technical](http://www.support.attachmate.com/techdocs/40032.html)  [Note 40032](http://www.support.attachmate.com/techdocs/40032.html), Operating System Logs section.

#### <span id="page-28-0"></span>**Local Authentication Requires Root Privileges**

One of the Host Integrator processes may need to run as root, depending on your Host Integrator version and security configuration:

- If you enable local OS groups in Administrative Console (Management > Directories > Properties), then the management server service, along with the other services, must run as root. However, this configuration is typically not necessary as VHI provides the following alternative for authentication security:
	- Secured administrative access using built-in "admin" user name and administrative password (set during installation or in Administrative Console).
	- Improved support for LDAP directory services, such as Microsoft Active Directory. You can add users and groups from your directory server to the Administrator, Developer, and User authorization profiles.
- See [Technical Note 10016](http://support.attachmate.com/techdocs/10016.html) for more information on this topic.

## <span id="page-28-1"></span>**Creating an Unattended Install File**

You may install VHI silently, by specifying all necessary installation and configuration options in a separate file. Assuming this file is called install-input, it is enough to type this command on the command line:

```
sh vhisrv-7.x.x-prod-linux --input install-input --licenseagreed
```
**NOTE:** An 'unattended install' presumes that you have already accepted the software license agreement applicable to this product (most likely, in the course of a software download process, or an initial product installation). A copy of the software license agreement is provided in the root directory of the product, in case you wish to review it before proceeding with this setup. Optional switch --verbose provides additional output. By default only errors and warnings are shown.

#### **Example**

File install-input (below) contains all previously described options and is a sample delivered with the installation. In this file all components are selected and all configuration options are commented out.

```
#Component selection
sessionserver=true
managementserver=true
hostemulator=true
connectors=true
#Specify the action to perform when there is already a VHI installed
#upgrade=false
#add=false
# Installation location
# basepath=/opt/attachmate/verastream
# Owner of installation and startup id servers
# owner=vhiuser:vhigroup
# Management Server values to register Session Server with another 
Management Server
# vms_address=mgmt_server.attachmate.com:33000
# Does the Management Server join a Management Cluster?
# join_cluster=true
# Management Cluster configuration
# cluster_address=cluster_server.attachmate.com:33000
# General username and password; for new or existing Management # # Server 
or Management Cluster
# server_username=admin
# server_password=secretpassword
```
#### **Notes**

- If sessionserver, managementserver,hostemulator or connectors are set to true, the component is installed. If you set the value to false, add # in front of the option or leave the component out; the component will not be installed.
- If a line begins with '#', the option is ignored. In the example above all configuration options are commented out in this way.
- If you use the example file above (if the comments are removed), the session server, web server, management server, Host Emulator, and connectors are installed. The management server is registered with cluster server cluster\_server.attachmate.com and the session server is registered in the cluster through replication.
- You only need to use the vms\_address option when no management server is installed (managementserver=false). When that is the case the vms\_address option specifies where to register the session server. Otherwise, this option is ignored. When the Host Emulator is installed along with the session server, it is registered to the same management server.
- No interaction is necessary and no output is given unless an error occurs.

## <span id="page-29-0"></span>**Uninstalling the Host Integrator**

To run the uninstall process follow the steps below:

From the base installation directory, type:

sh vhi\_uninstall.sh --sessionserver --managementserver

**NOTE:** The file vhi uninstall.sh is located in the Verastream Host Integrator installation directory.

Confirm the removal:

Are you sure you want to remove the Session Server and the Management Server (in /opt/vhi)? (yes/no) [no] -->

Choose yes to stop all servers and remove all files and directories including the base installation directory.

When yes is chosen, all servers are stopped and all known files and directories in the base installation directory are removed. When the base directory is empty, the directory itself is also removed.

There are four VHI components; Host Emulator, management server, session server, and connectors, which can be uninstalled.

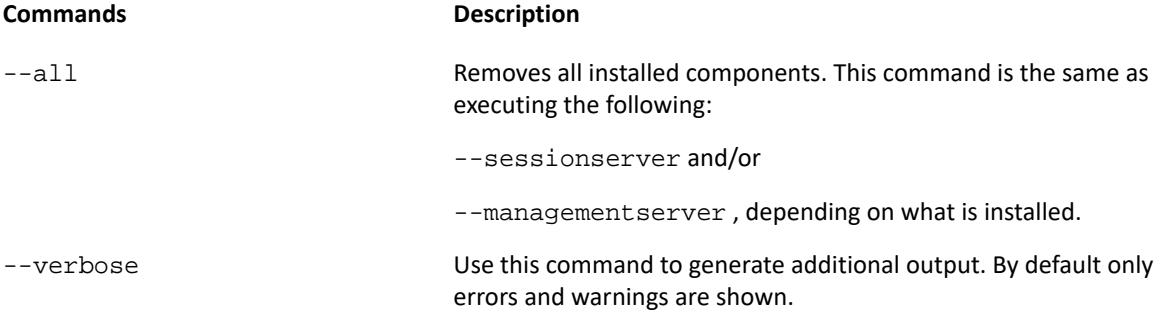

You can remove either the session server or the management server. See step 1 above and enter just -–sessionserver or --managementserver. This option only removes files and directories not being used by the remaining component.

**NOTE:** The installer does not remove the registration of the session server or management server. You must make registration changes manually with the help of the Administrative Console.

Type sh vhi\_uninstall.sh --help to display the help screen:

```
Micro Focus Verastream Host Integrator and/or Management Server uninstall
Remove all files from a prior installation,
including all configuration data that may be present.
Usage: ./vhi uninstall.sh [options]
Options:
 --basepath path : Base installation path
 --managementserver : Remove Management Server
 --sessionserver : Remove Host Integration Server
 --hostemulator : Remove Host Emulator
  --connectors : Remove Connectors
 --all : Remove all installed VHI components
 --verbose : Detailed output 
 --yes : Answer yes to all questions
 --help : Display this message.
```
## <span id="page-32-0"></span>8 <sup>8</sup>**Upgrading from Previous Versions of Host Integrator**

If you are upgrading to Verastream Host Integrator 7.7.x from a previous version read this section to determine how best to proceed with the installation.

If you are upgrading from versions earlier than 7.7.x, see the [Upgrade section](http://support.attachmate.com/techdocs/index/VHI.html) of the Micro Focus support site.

You cannot use this upgrading process to apply VHI hot fixes. See the support download page on the Micro Focus Technical Support for instructions on applying hot fixes.

**NOTE:** All VHI versions 7.5 and higher support SHA-256 security certificates with 2048 bits keys. When you upgrade from a previous version, existing certificates (installed with the previous version) are maintained.

## <span id="page-32-1"></span>**Upgrading on Windows**

To begin the migration process, perform the following steps:

- 1. As a good practice, back up your existing project files.
- 2. Run setup.exe from the current version's install image.
- 3. A message confirms that a previous installation has been detected. You are prompted to continue. Click Yes.
- 4. The installation completes with a message indicating its success.

## <span id="page-32-2"></span>**Upgrading on UNIX or Linux**

In both Linux and UNIX, this process includes the following steps:

- 1. Make a note of your existing administrative password set during original installation or changed in Management>Servers>Management Cluster>Change Admin Password.
- 2. Back up existing files
- 3. Install VHI.
- 4. A message confirms that a previous installation has been detected. You are prompted to continue. Click Yes.
- 5. The installation completes with a message indicating its success.

You can specify --owner user:group to install VHI as non-root. Whatever user is used, either non-root or root, that user must also be used to upgrade, uninstall, and reinstall VHI. If root needs to assume ownership of a non-root installation, VHI must be uninstalled and the directory, in this example, / opt/microfocus/verastream deleted. The new installation will be owned by root or whatever user you specify.

# <span id="page-33-0"></span>**Upgrading Model Files and Web Applications**

Your deployed models from the previous version will continue to function on a new session server. No manual upgrade is required. When you open a model from the previous version in the Design Tool, it is saved as a model for the current version. There are additional compatibility switches to allow older models to run without being affected by some newer enhancements.

However, your Java Web applications are not automatically deployed after an upgrade and you must rebuild the Web Builder project and redeploy it.